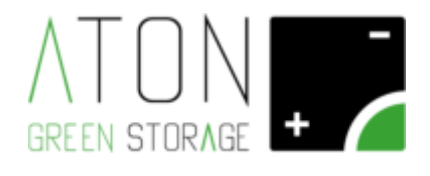

# Installation of the Wi-Fi communication card Rev. 1.01

**Ra.Store-K**

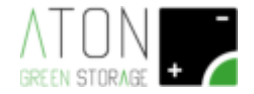

Follow the below procedure to modify the communication mode of storage system model Ra.Store-K and to install the Wi-Fi ATN813 communication card:

1. **Switch the storage system off according to the following procedure:** 

Open FB1, FPV1, FPV2 and Switch OFF QG1, QE2 and QE21 on the equipment's side.

#### PART'S NAME

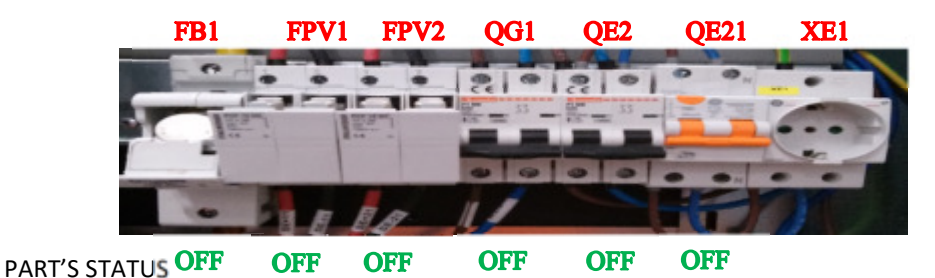

# **2. Remove the plastic carters:**

Unscrew the two screws that keep the upper panel fixed to the structure. Remove the panel.

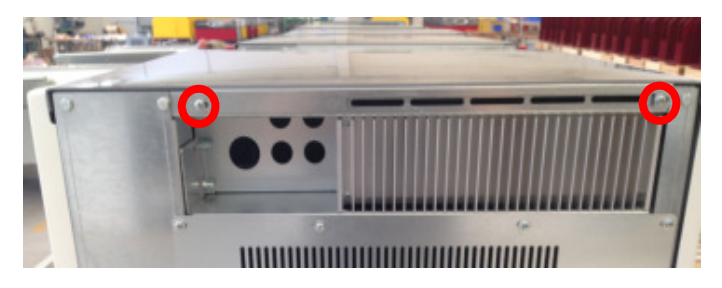

The 3 coloured side panels are fixed to the structure as follows:

- In the upper part: by means of horizontal pins that are pressure-inserted in their guides
- In the lower part: by means of hooks inserted in specific holes in the structure.

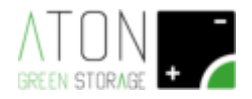

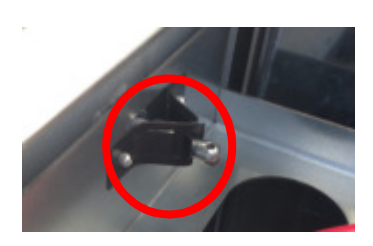

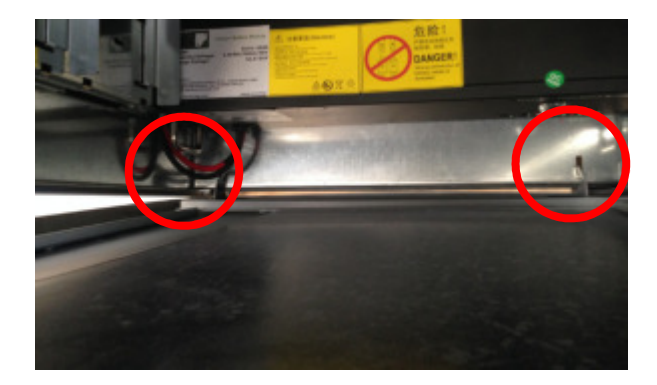

Gently pull the panels' upper part so that the pins get out of the guides. Lift the panel.

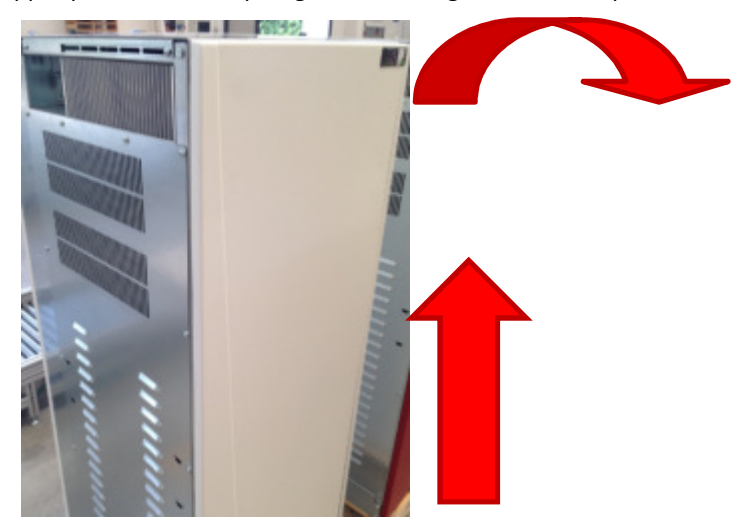

The control card is located in the equipment's upper part. Disconnect the connector on the "flat ribbon" that feeds the external led column as indicated in the following picture.

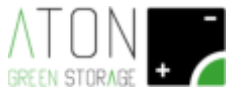

 $\blacksquare$ 

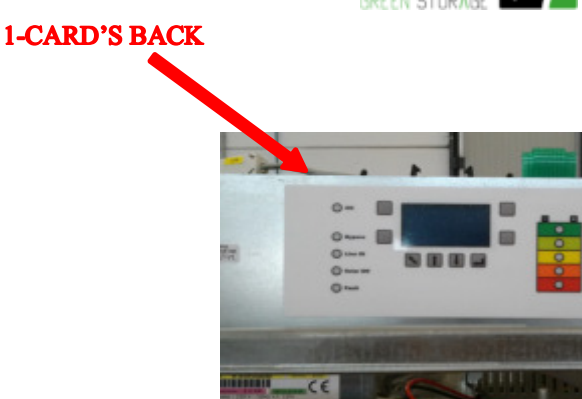

## **3. Remove the GPRS communication card and install the Wi-Fi communication card:**

- 1) Remove the plastic protection on the card's back by unscrewing the two nuts that keep it fixed to the display card.
- 2) Unscrew and disconnect the golden connector that connects the aerial's coaxial cable to the communication card.
- 3) Remove the GPRS ATN811 card from slot n.5 on the back of the display card.

if ATN Wi-Fi card is already installed goto paragraph 4

![](_page_4_Picture_0.jpeg)

**CONNECTOR TO BE DISCONNECTED** 

![](_page_4_Picture_2.jpeg)

2-UNSCREW **THE NUT** 

2-REMOVE **PROTECTION** 

**3-UNSCREW AND DISCONNECT AERIAL'S AXIAL CONNECTOR** 

 $4 - SLOT$  5: **REMOVE GPRS CARD**  **UNSCREW THE NUT** 

![](_page_5_Picture_0.jpeg)

![](_page_5_Picture_1.jpeg)

## **5-SLOT 1 INSERT WI-FI CARD** AND RECONNECT THE AXIAL **CONNECTOR**

- 4) Insert Wi-Fi ATN813 card in slot n.1.
- 5) Connect the coaxial golden connector to the plug on the Wi-Fi ATN813 card, which has been inserted in Slot 1 of the display card
- 6) Replace the plastic protection by screwing the two nuts that keep it fixed to the display card.
- 7) Reconnect the "flat ribbon" connector that feeds the equipment's led column.
- 8) Reinstall the carters: Set the three side panels in the lower guides. In the upper part, make sure to insert the pins in the relevant guides. Relocate the upper panel and screw the two screws keeping it fixed to the structure.

![](_page_6_Picture_0.jpeg)

#### **4. Modification of the system's Wi-Fi connectivity**

The picture here below show the display and the system's keys.

Press the "**arrow up**" key until displaying the screen with numerical data.

![](_page_6_Picture_4.jpeg)

**While pressing** the orange-circled key, **press the** "**Enter**" key (green).

![](_page_6_Picture_6.jpeg)

This procedure allows accessing the main-configuration menu.

![](_page_7_Picture_0.jpeg)

Move the cursor beside the "**Wi-Fi"** writing using the "**arrow up**" and "**arrow down**" keys. Press "**ENTER"**.

The following picture shows the Wi-Fi submenu:

![](_page_7_Picture_4.jpeg)

The cursor is positioned next to the writing "**Start"**; press the "**ENTER"** key to enable the Wi-Fi communication.

The first writing of the Wi-Fi menu changes from "WIFI OFF" to "WIFI ON" as shown in the following picture:

![](_page_7_Picture_7.jpeg)

By pressing the "**arrow up**" or "**arrow down**" keys, move the cursor beside the writing "**Configure**" and press "**ENTER"**.

![](_page_8_Picture_0.jpeg)

The following screens will appear after a few seconds:

![](_page_8_Picture_2.jpeg)

meaning that the Wi-Fi communication is enabled.

In order to complete the configuration procedure, use any device with a Wi-Fi connection (here below referred as *PC*) and Web Browser:

**1.** Connect the PC to the Wi-Fi net **Ra\_Config** (Pic. 5).

![](_page_8_Picture_6.jpeg)

Pic. 5

- **2.** Launch the PC's Web Browser
- **3.** Enter **192.168.1.1** in the location toolbar. The next picture shows the page that will open:

![](_page_9_Picture_0.jpeg)

![](_page_9_Picture_14.jpeg)

**NOTE: in case it appears a screen with a red box (see following pic) at any point of the procedure, go back to point 1.** 

![](_page_9_Picture_15.jpeg)

![](_page_10_Picture_0.jpeg)

- **4.** In the **Network Mode** field, select **Client (Infrastructure)** (Pic. 8).
- **5.** Click on the **Refresh List** key. The module will scan the available nets and will show the relevant list in **Available Access Points** (Pic. 8).

![](_page_10_Picture_3.jpeg)

- **6.** Select a net; fields **Access Point SSID** and **Security Mode** (for Wi-Fi nets with no password, select "Open") will be automatically filled. If the list does not include the desired Wi-Fi net, click on **Refresh List** for a new scanning.
- **7.** Enter the net's password in the field **Passphrase** (tick **Show Passphrase** to see the entered password)

![](_page_11_Picture_0.jpeg)

- **8. (Optional)** the module uses the DHCP as a default. To set a static IP, remove the tick to **Check to enable DHCP** and enter a static IP, subnet mask, and gateway.
- **9.** Click on **Save & Reboot** to save the settings.
- **10.** Press **OK** in the pop-up window to exit (Pic. 9) and close the Web Browser.

![](_page_11_Picture_4.jpeg)

![](_page_11_Figure_5.jpeg)

**11.** Access the equipment's Web page. Wait a few minutes and check that the screen's date updates. Repeat the procedure in case it does not update.

![](_page_11_Figure_7.jpeg)